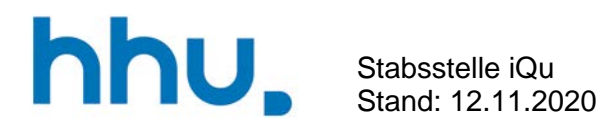

## Anleitung

Umfrage in Webex

Zur Funktion Umfragen gelangt man unten rechts am Bildschirmrand über das Anklicken der drei Punkte:

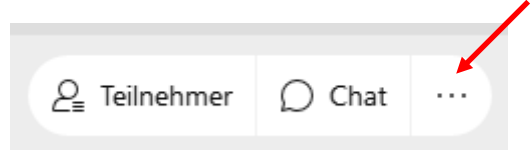

## Das Umfrage-Fenster sieht so aus:

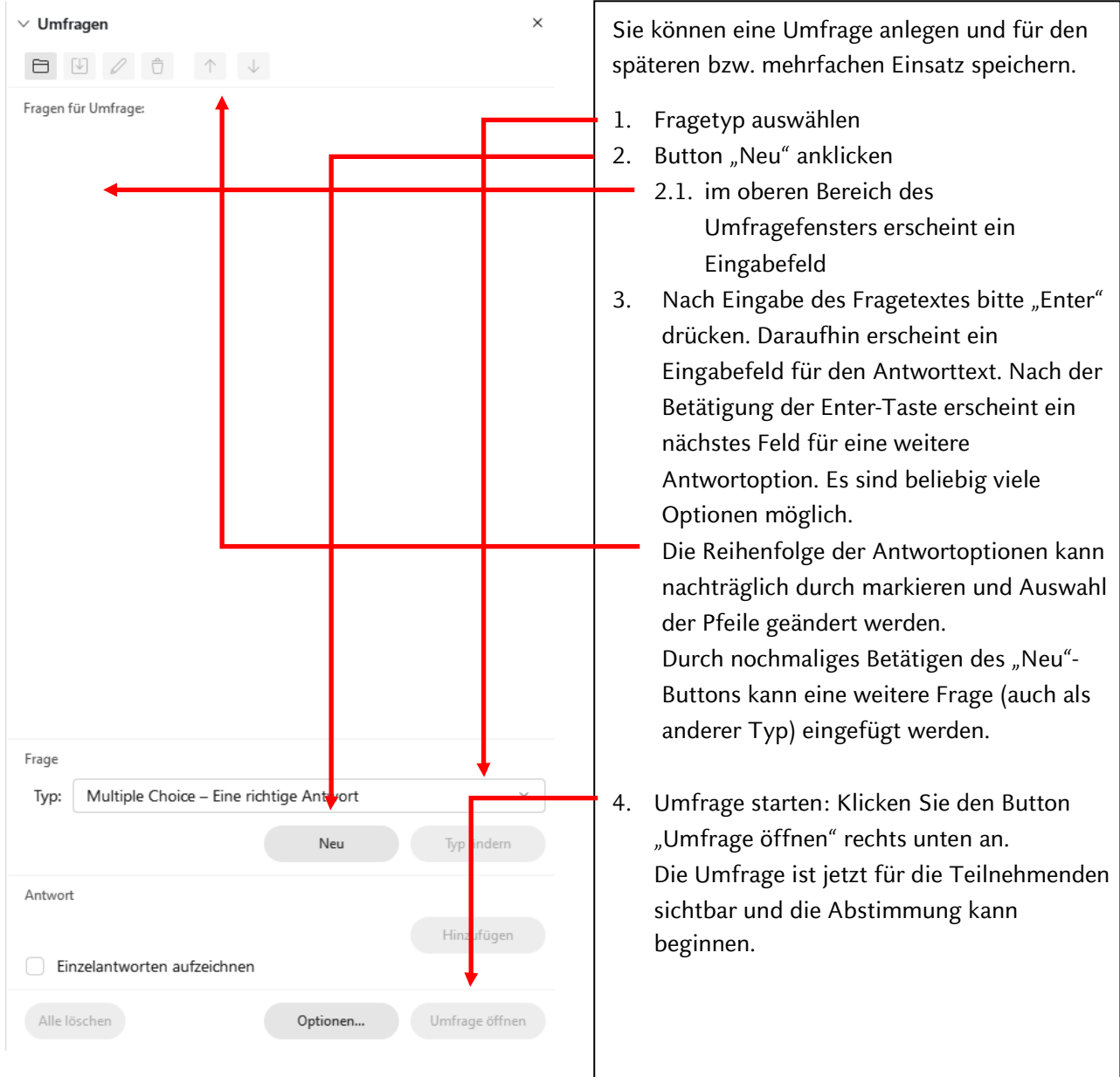

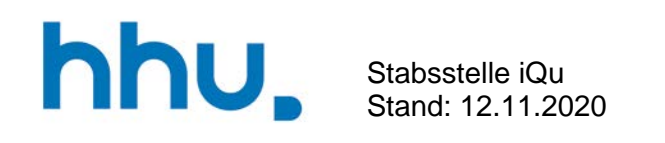

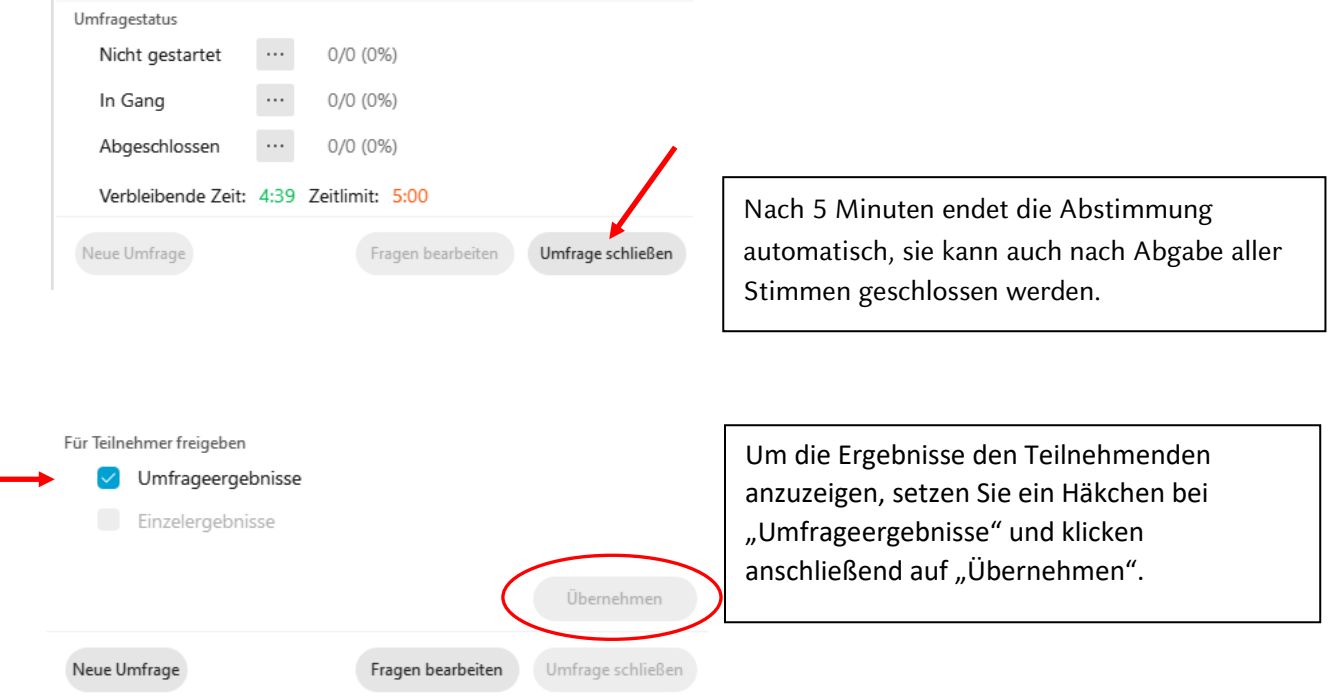

Zum Abschluss auf "Neue Umfrage" gehen, um für die Teilnehmenden das Umfragefenster zu schließen. Es erscheint ein Dialogfeld, das die Möglichkeit eröffnet, die Umfrage zu speichern. Anschließend haben Sie außerdem die Möglichkeit, die Umfrageergebnisse zu speichern.

Auch ohne die Durchführung der Umfrage kann diese gespeichert werden, indem Sie nach Schritt 3 oben links im Umfragefenster auf das Download-Symbol  $\Box$  klicken.

Eine so vorbereitete bzw. gespeicherte Umfrage kann durch Klicken auf das Ordnersymbol  $\Xi$ geöffnet werden.